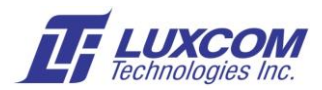

# **Software Load Instructions using the Console Port May 17, 2017**

## **Management Interface Types**

Luxcom's product will have one of the following three interface types. The product's manual describes how to access the interface.

- RS232 serial port
- USB
- Ethernet (OM200 only)

#### **Terminal Emulation Program**

If you are already using a terminal emulation program with X-modem support you may jump to *Software* section. Otherwise we suggest using the open source Tera Term which has X-modem, and may be downloaded for free here: https://ttssh2.osdn.jp/index.html.en

### **Tera Term Serial Connection Setup**

Start Tera Term Start a New Connection If the Luxcom modem is plugged in you will see the available COM port. Select Serial mode Select Setup/Serial Port On *Setup/Serial Port* drop-down Port:  $=$  COM?<br>Baud Rate:  $=$  38400  $38400$  or  $115200$  (see product manual) Data:  $=$  8 bit Parity: = none Stop:  $=$  1 Flow control:  $=$  none

The interface assumes a dumb terminal, so almost any terminal type is usable, VT100 for example. Enter Setup/Save Setup so the next time you access Tera Term the settings will be correct.

At this point pressing enter on the keyboard will bring up the management menu.

#### **Tera Term Ethernet Connection Setup for OM200**

One thing that must be set up in the TERATERM.INI configuration file is to send out a character as soon as it is typed (the default is to send once the CR is entered). Start a TeraTerm session and go to Setup/Save setup…; this will show you where the TERATERM.INI file is stored. Edit this file with any text editor. Change it so *Line at a time mode EnableLineMode=off.*

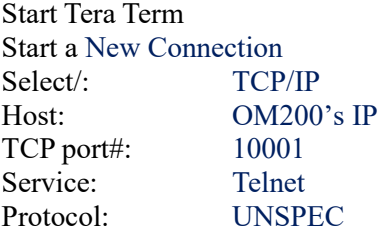

At this point pressing enter on the keyboard will bring up the management menu.

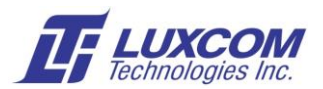

## **Note on uploading to the OM10K-8/24**

When the USB cable is plugged into the OM10K, Windows<sup>TM</sup> will create two COM ports – the lower COM number connects to the MCU. The higher COM number connects to the processor. For console software uploads (*.bit* file) you need to access the lower COM number. The port needs to be set to 115200 baud, 8 bit, no parity. When you hit return you should see *:> OM10K MAIN MENU.*

#### **Software**

The software file controls the operation of the micro-processor. The software is composed of two components, bootloader and application. The bootloader is only replaceable at the factory. The application component can be updated using the commands in the *Software upload menu.*

- Two copies of the application are stored *PRIMARY* and *BACKUP*.
- The *PRIMARY* software file is automatically installed at power up (or when *reprogrammed*);
- The *BACKUP* file is loaded if the *PRIMARY* is missing or fails to load.
- The *PRIMARY* and *BACKUP* files can have different software with different functionality.
- Version information can be viewed with the *Software upload /Show stored files* command.
- Software files have a *.b08* or *.bin* extension.

The following is an example of the *Software upload menu*

- 1 Show stored files
- 2 Upload new BACKUP
- 3 Swap BACKUP and PRIMARY
- 4 Reprogram card with PRIMARY

#### **Firmware**

The firmware file controls the operation of the Programmable Gate Array if the product has one. The firmware file is updated using the commands in the *Firmware upload menu.* The update procedure is the same as the *Uploading New Software* procedure. The firmware file will have a *.bit* extension.

#### **Uploading New Firmware or Software**

- 1. First, decide whether you want to replace the *BACKUP* or *PRIMARY* file using the *Show stored files* command. If you want to replace the *PRIMARY* file, use the *Swap BACKUP and PRIMARY*  command.
- 2. Second, execute the *Upload new BACKUP* command. You will have to enter the management password (factory set to *luxcom*) at this point. You must start the upload within 60 seconds. If the upload seems to be stalled, restart the upload.

To select the file, use TeraTerm's *File/Transfer/X-modem*... command. TeraTerm then presents a dialog box that allows the user to select the file and protocol. If the file upload fails, the *BACKUP* file will be empty and any previous file in this location will be lost.

- 3. Once the file is uploaded, use the *Swap BACKUP* and *PRIMARY* command.
- 4. Now use the *Reprogram card with PRIMARY* command (or power cycle the chassis).
- 5. If the modem's functionality is satisfactory, upload the same file into the BACKUP.
- 6. Updating is now completed.